## **UPGRADING FIRMWARE PROMS FOR TOPKAT**

Use the following procedure to back up your existing TopKAT data and upgrade the software.

- 1. Back up all data. If your TopKat has the PCMCIA option, back up all data onto the PCMCIA cards. If not, print out all reports to record the current system configuration and complete database. Refer to your *Series 900 TopKAT Operation Manual, C35757* for utilities (PCMCIA) or reports procedures.
- 2. Unlock the rear door of the TopKat and turn the AC power switch off.
- 3. Remove the hood.
- 4. Locate the current firmware (2 PROMs) on CPU board. They will be labeled **Series 900** and installed in sockets U1 and U5. Note the location of U1 and U5 and the position of the PROMs within the sockets. The notched end of the PROM must be placed in the direction indicated on the drawing below.
- 5. Remove the old firmware from the CPU board by inserting a small flat-bladed screwdriver between the socket and PROM, then carefully prying the PROM upward from the socket. Try not to ruin the PROMs when removing them in case they are needed.

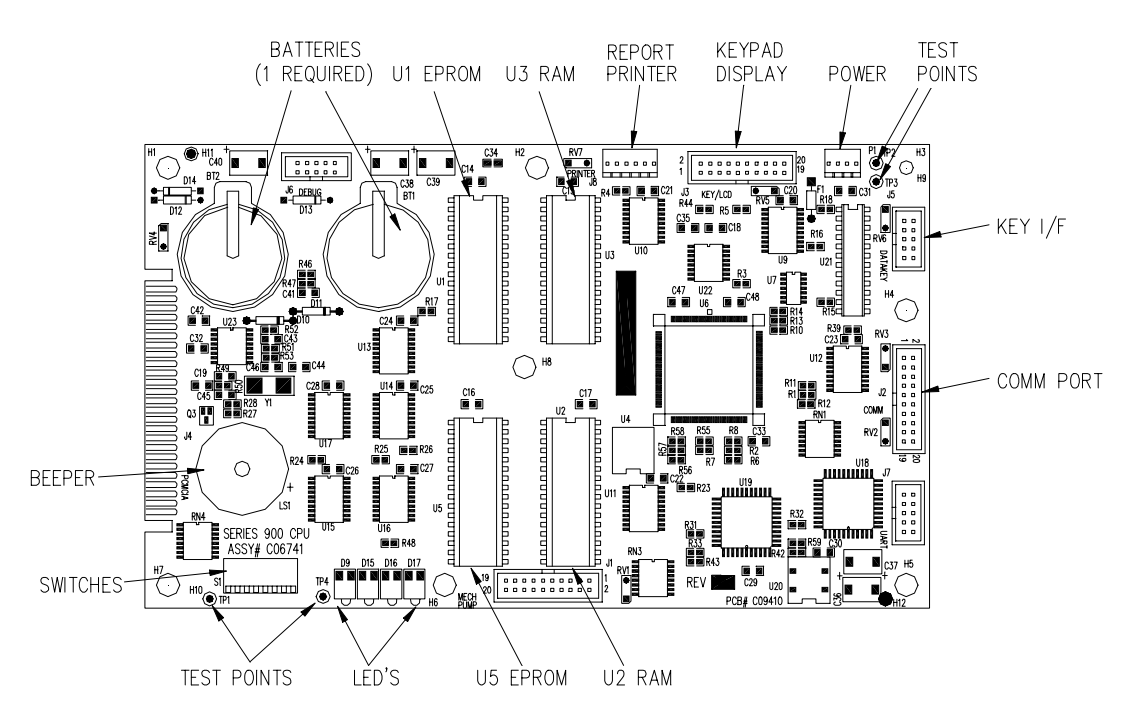

- 6. Install the new firmware (PROMs) by carefully aligning each pin with the socket and gently pressing the PROM into place.
- 7. After double-checking that the new PROMS are installed correctly, apply power to the unit. The display should come on and display **Insert Key** or **Command Setup**. If there is nothing on the display, turn off power and re-check the installation of the PROMs. Then, reapply power.
- 8. Test the operation of the TopKAT and verify all functions work and your database is intact. If you need to restore data, see the *Series 900 TopKAT Operation Manual*.
- 9. When system operation is satisfactory, replace the hood and secure the unit.